# TUTORIAL DE CADASTRO: SORTEIO ELETRÔNICO

cola Sesc

Escola Seg

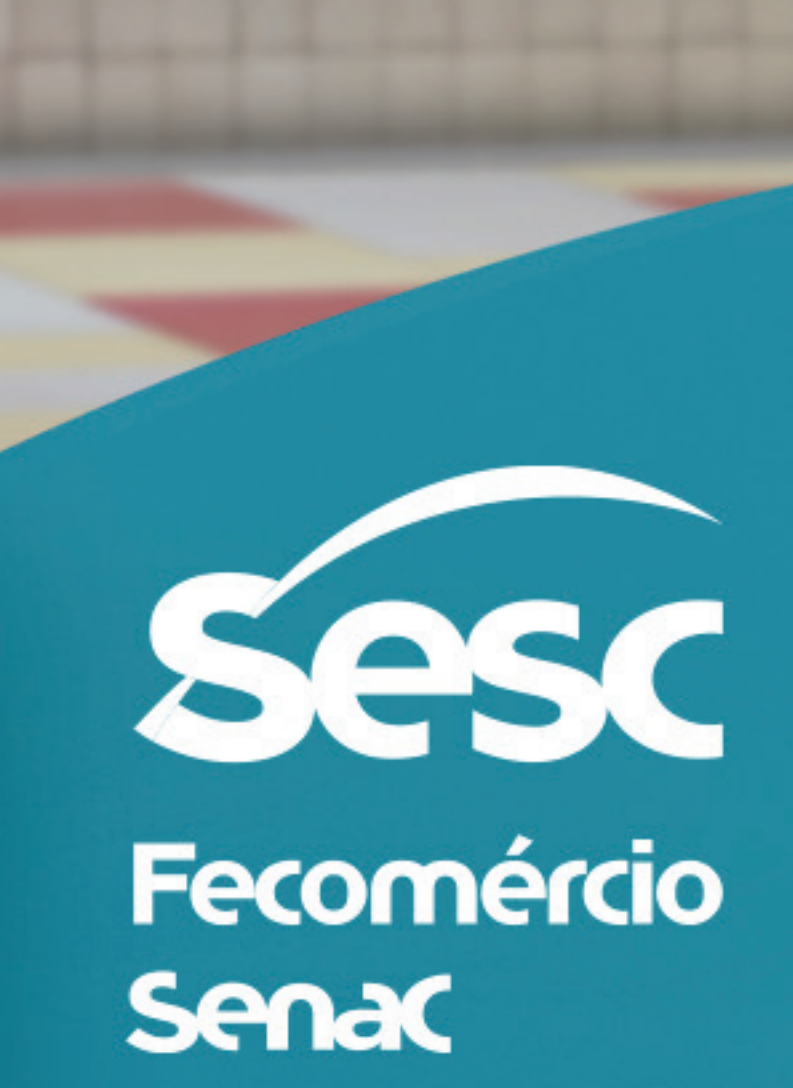

Escola<br>Sesc<br>Adulvocê

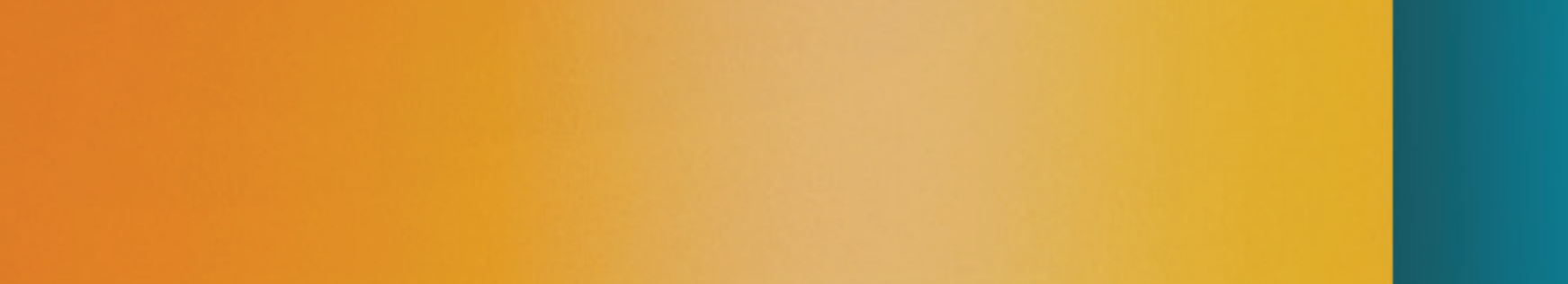

# 1-Acesse: sorteioeletronico.sesc-sc.com.br. 2-Clique em "inscreva-se" ou em "inscrição".

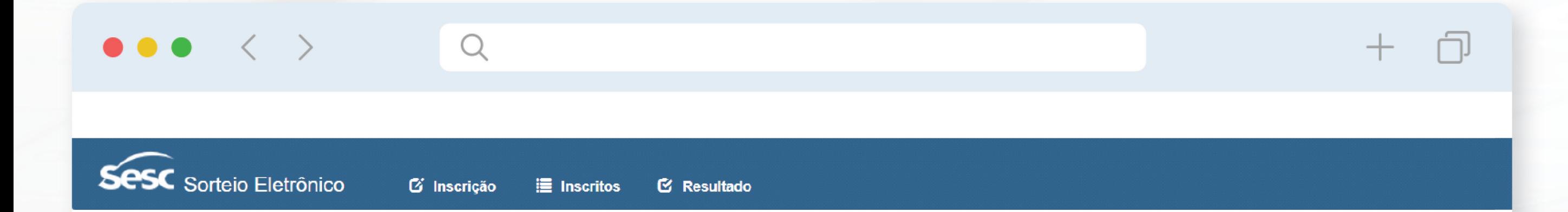

### Sorteio Público

Inscreva-se, confira a lista de inscritos, resultado, vídeos, e saiba como é realizado o sorteio de vagas

O processo seletivo para algumas atividades do Sesc-SC é feito por meio de um sorteio público de forma eletrônica quando há mais candidatos inscritos do que vagas oferecidas. O sorteio é realizado com a presença de, no mínimo, três colaboradores, designados para tal, não sendo obrigatória a presença dos candidatos.

### Regras do sorteio eletrônico

Conforme edital, antes do sorteio, é divulgada nesta página a lista dos inscritos em ordem alfabética. Essa listagem contém uma coluna chamada "número para sorteio", onde é atribuido um número sequencial para cada candidato. A lista de numeros é sorteado aleatoriamente por meio de algoritmos e cálculos matemáticos. A partir deste sorteio aleatório de números é que o resultado é processado e publicado.

### O processo é composto por três etapas:

### 1) Sorteio eletrônico

O software usado pelo Sesc-SC já é utilizado polo institutos federais de Santa Catarina (IFSC). A única adaptação feita foi modificar o logotipo no topo da página do programa. Este programa sorteia aleatoriamente a ordem dos números por meio de algoritmos e cálculos matemáticos.

Para fins de auditoria, é importante observar o campo "Semente utilizada: xxxxxxxxxxxx", localizado ao fim da página do sorteio. É essa semente que garante a aleatoriedade do processo e permite, inclusive, a reprodução de determinado sorteio já feito, com resultado idêntico.

A posição em que cada número foi sorteado é passada para uma "Planilha de Tratamento de dados", montada conforme a lista de inscritos publicada no nosso site para gerar a classificação final do sorteio.

### 2) Planilha de Tratamento de dados

Após o sorteio, os números são passados para uma planilha de cálculo. Com esta informação na planilha, a publicação dos candidatos por sorteio é gerada seguindo a ordem do sorteio.

### 3) Resultado a publicar

Após este tratamento, a planilha aponta os sorteados que foram contemplados com a vaga e as listas de espera, gerando assim a listagem dos classificados.

Sobre a semente utilizada no sorteio eletrônico

## 3-Informe os dados do estudante.

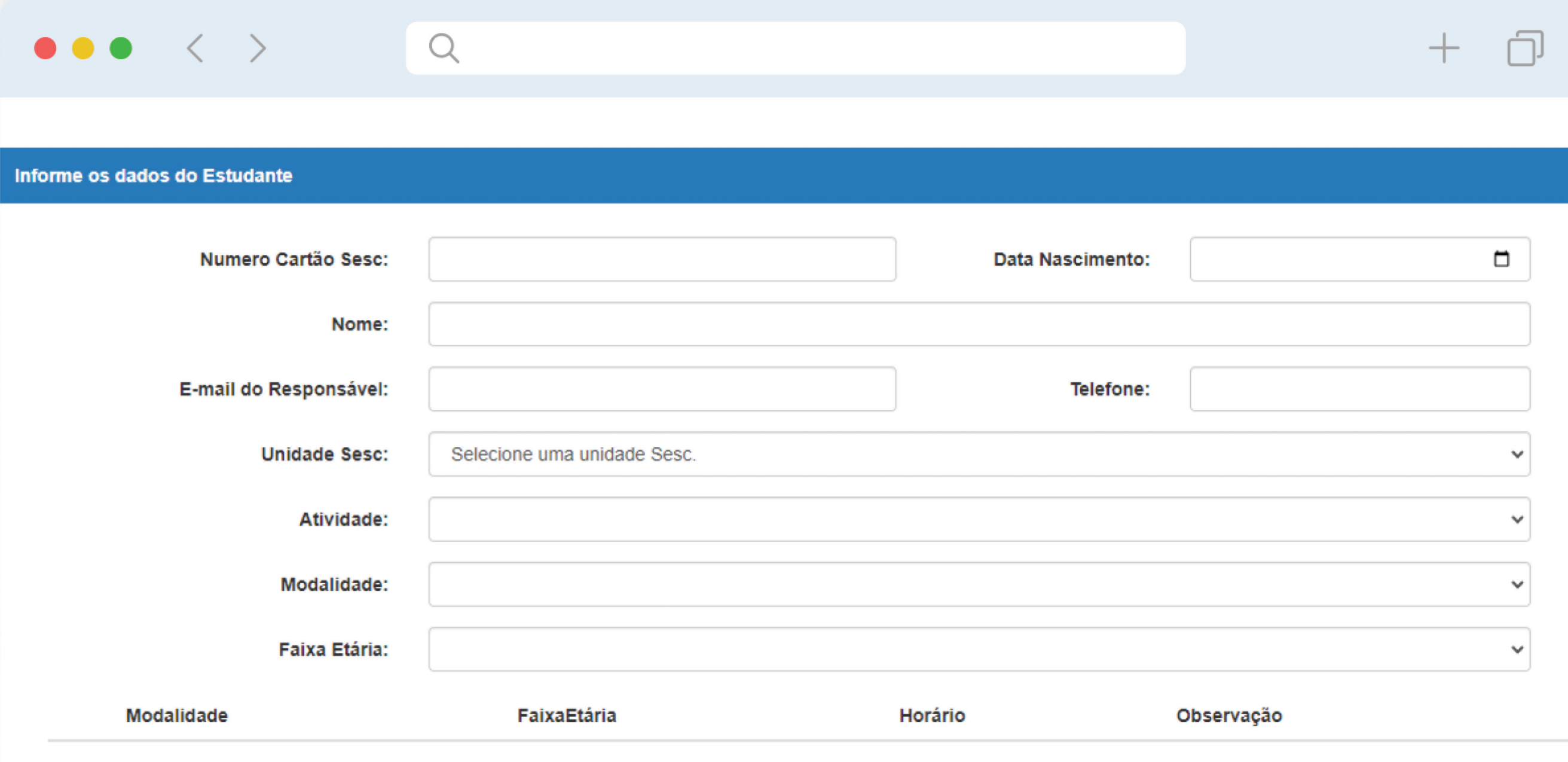

**Salvar** Retornar

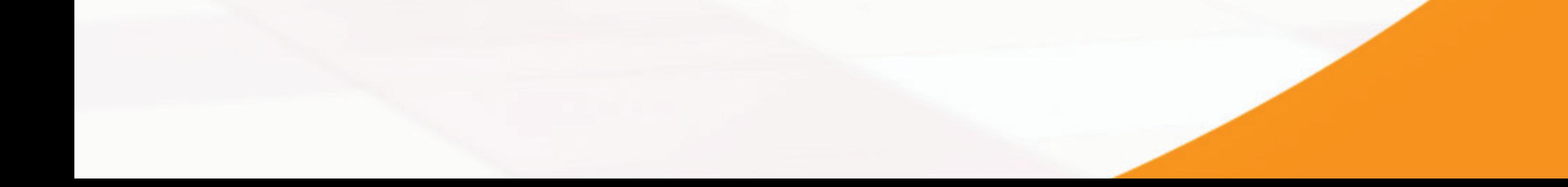

6-Após salvar, o sistema emitirá uma mensagem comprovando que a inscrição foi realizada com sucesso.

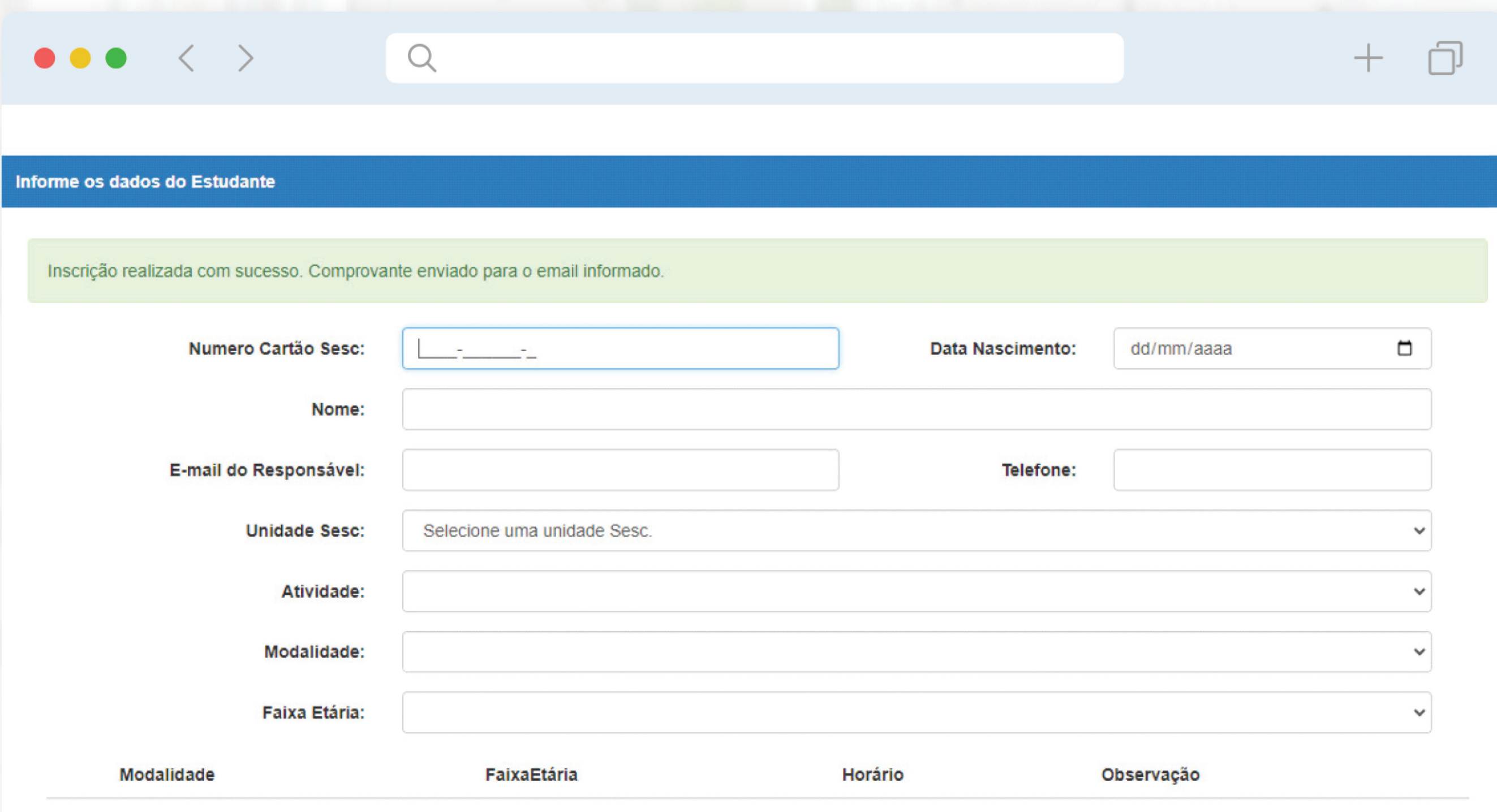

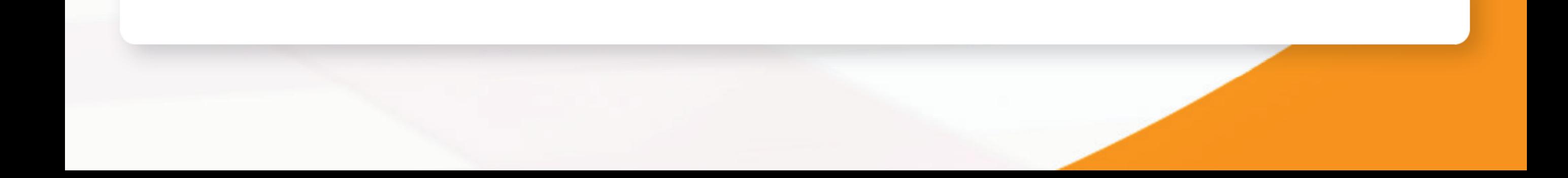

4-Atente-se ao campo "observação", que informa a data de nascimento correta para inscrição na turma selecionada. 5-Selecione a turma e o turno para participação no sorteio e salve.

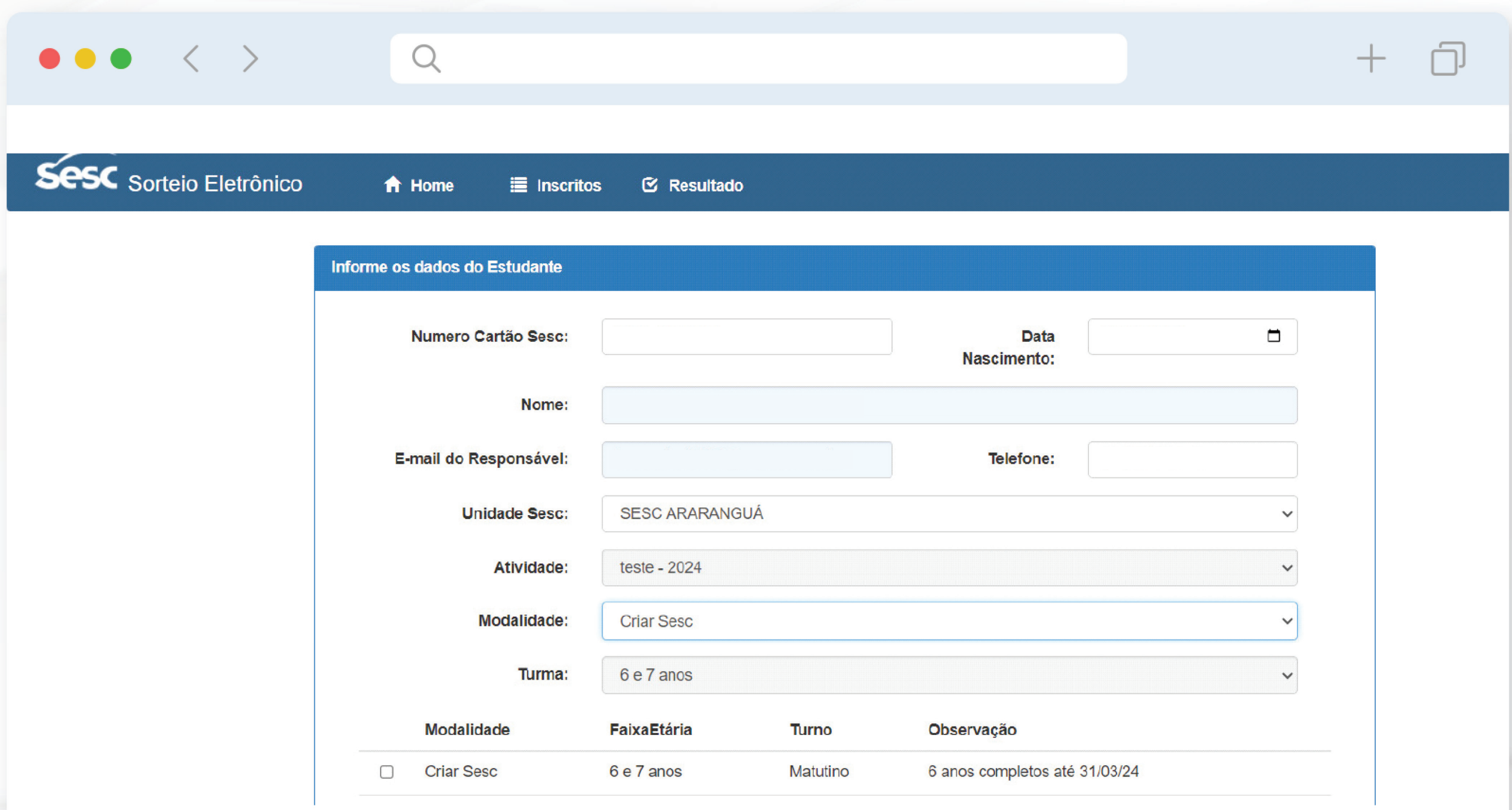

7-Além da mensagem, você receberá um e-mail com a confirmação da inscrição no sorteio eletrônico e a chave de validação.

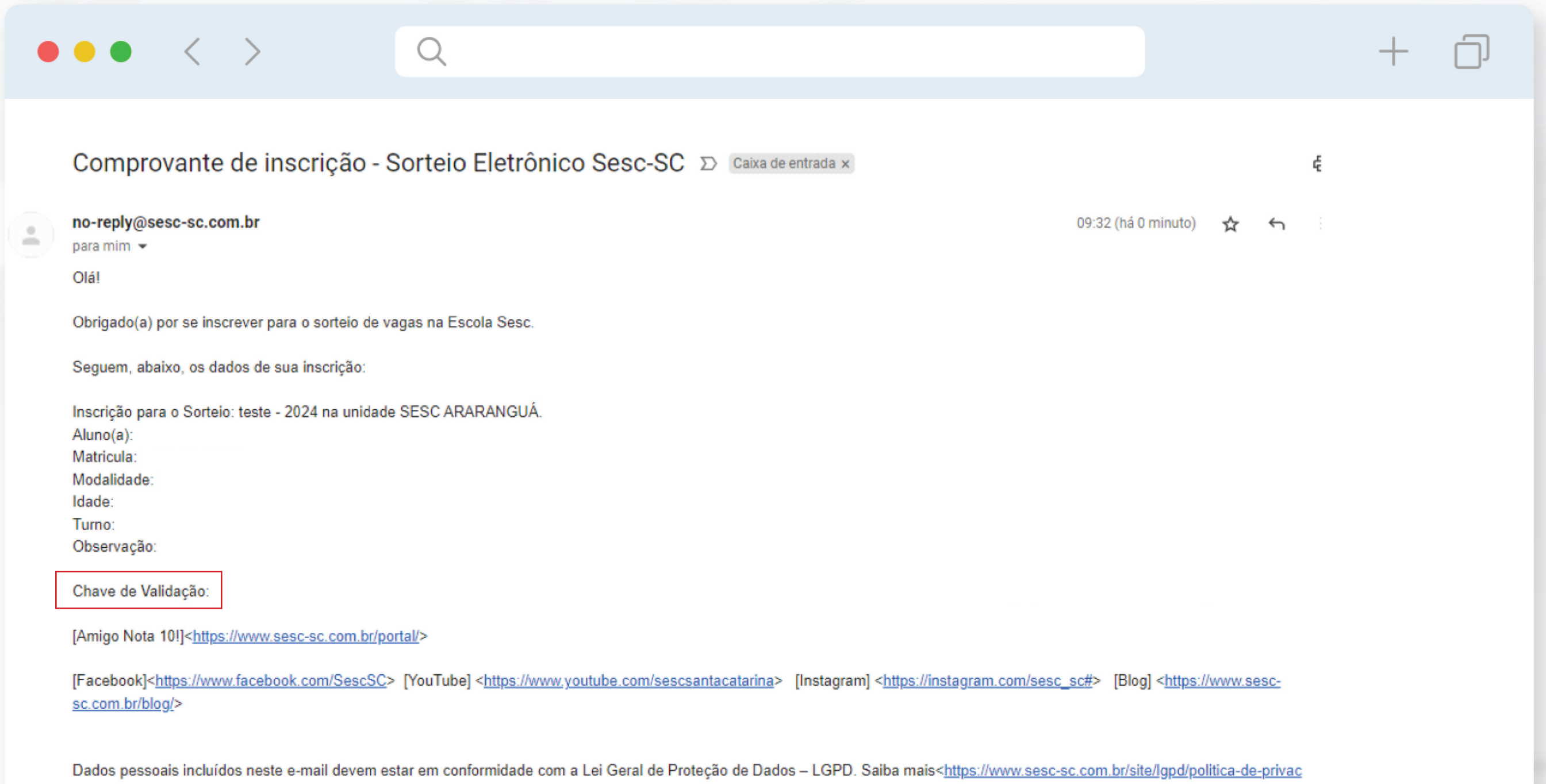

Name:

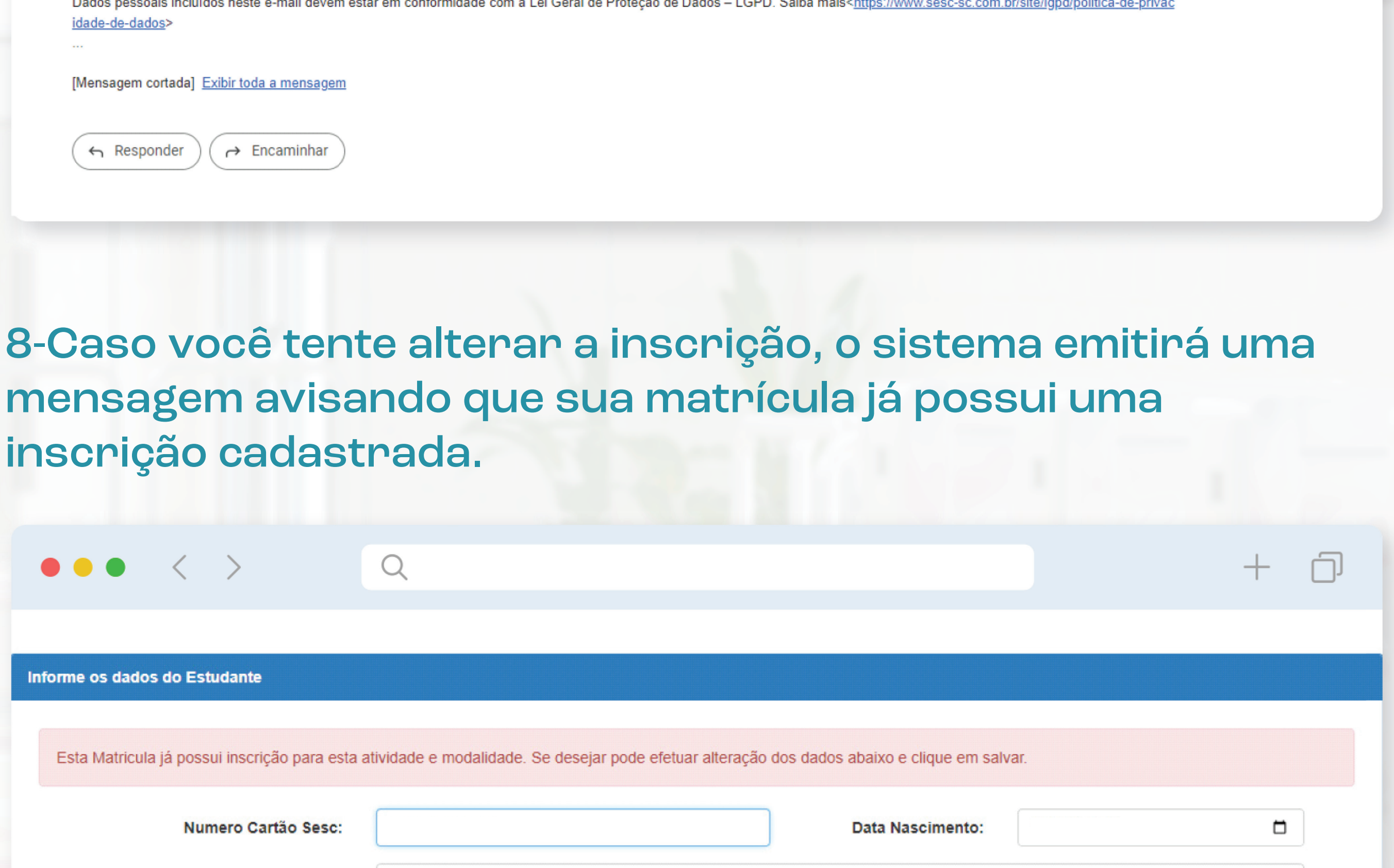

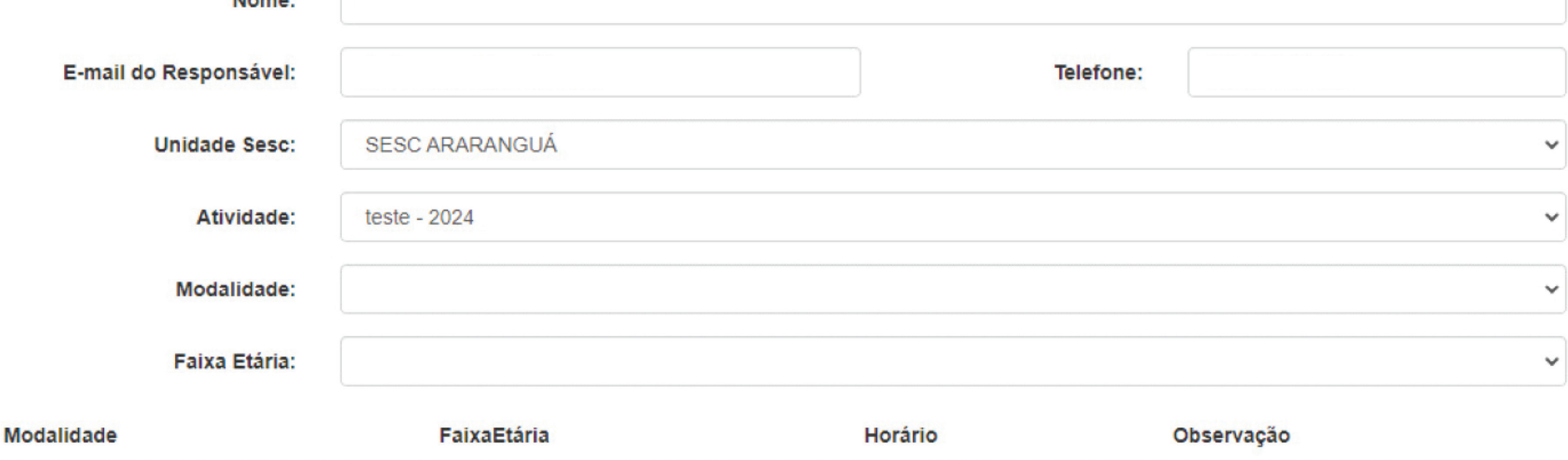

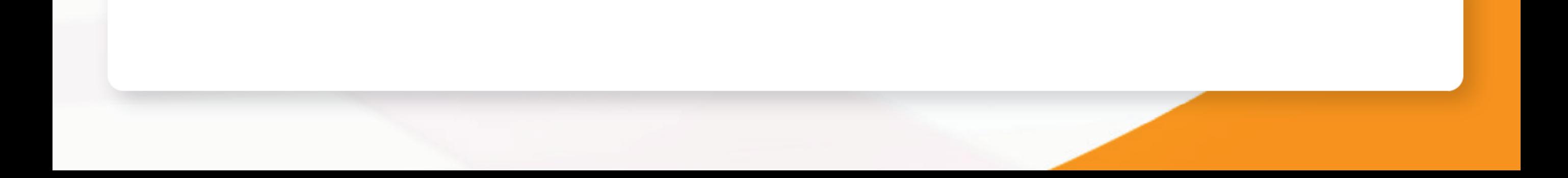

9-Caso queira alterar a inscrição, repita o procedimento e salve a nova inscrição. Ao salvar, o sistema emitirá uma mensagem comprovando que a alteração foi realizada com sucesso.

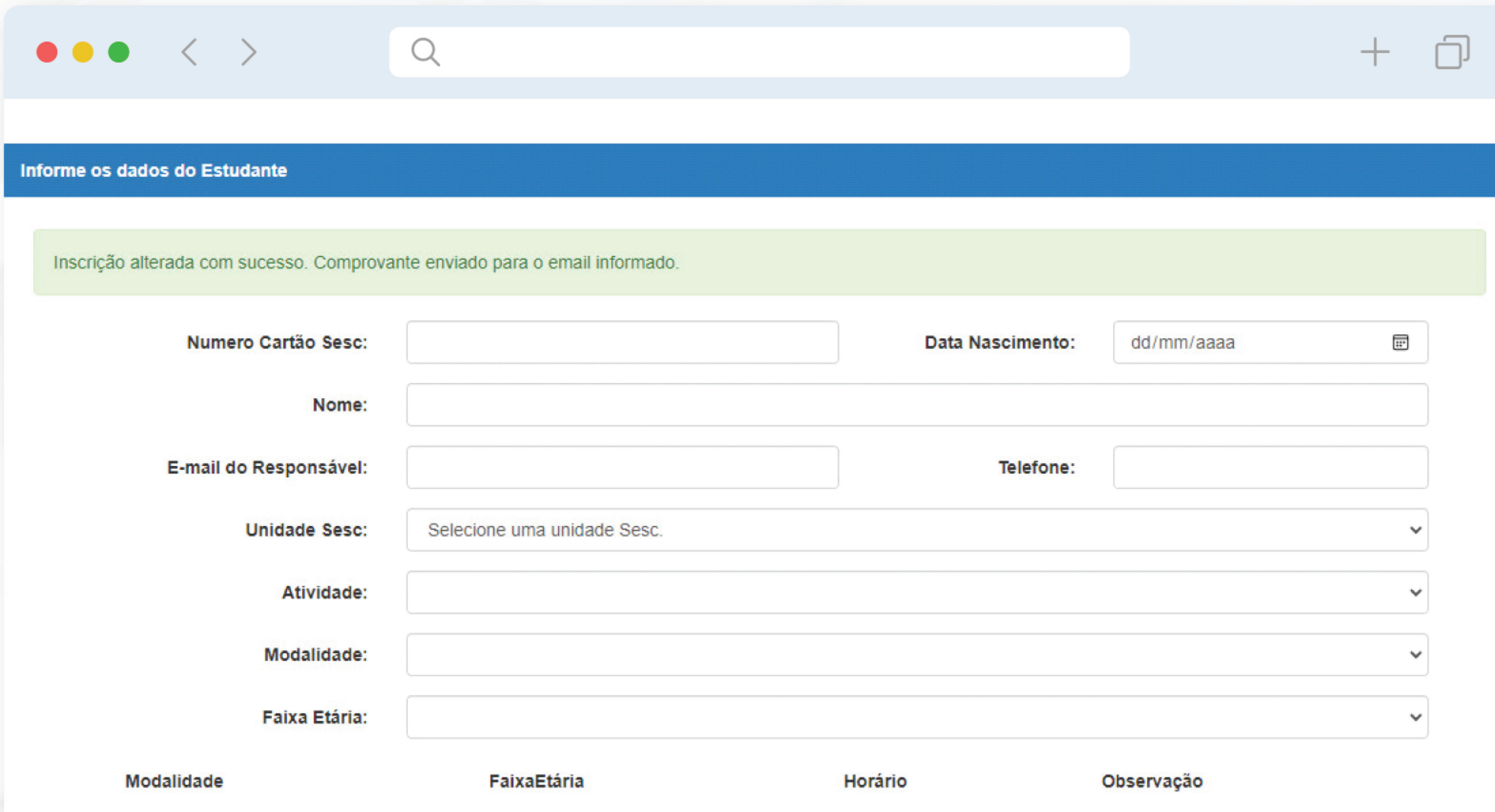

10-Além da mensagem, você receberá um e-mail com a confirmação da alteração da inscrição e a chave de validação.

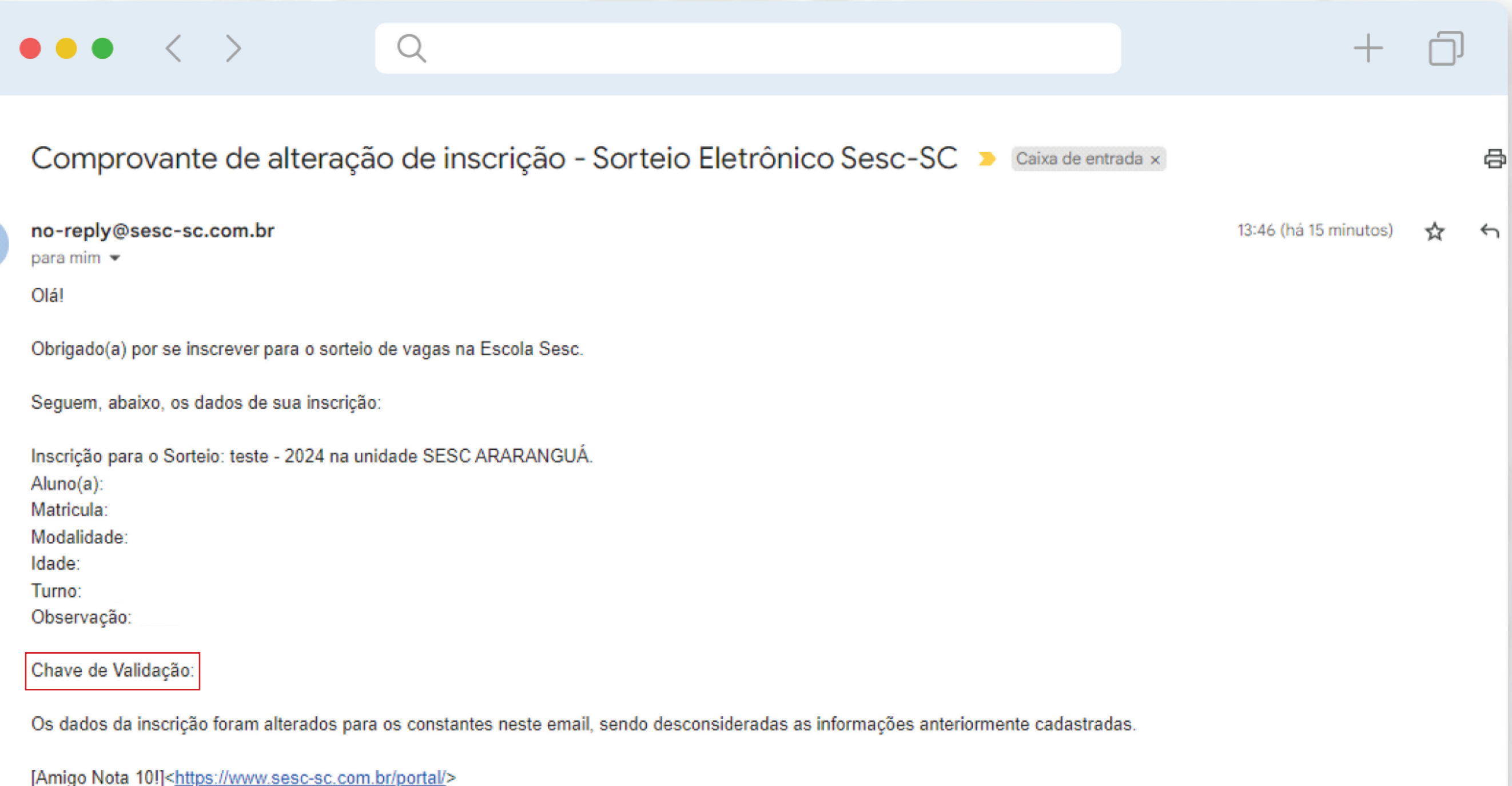

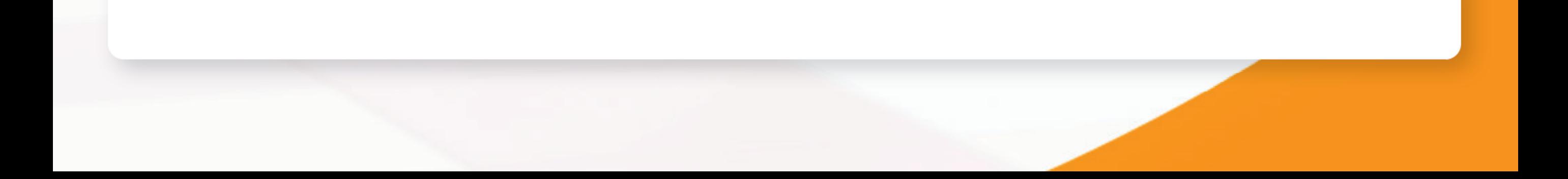

11-Caso você queira fazer cadastro em uma modalidade diferente, siga os passos de 2 a 6 novamente. Por exemplo, você fez inscrição no sorteio do 2º ano vespertino e quer fazer inscrição no Criar Sesc matutino.

12-Após a realização do sorteio, acesse: www.sortejoeletronico.sesc-sc.com.br. Clique em "resultado".

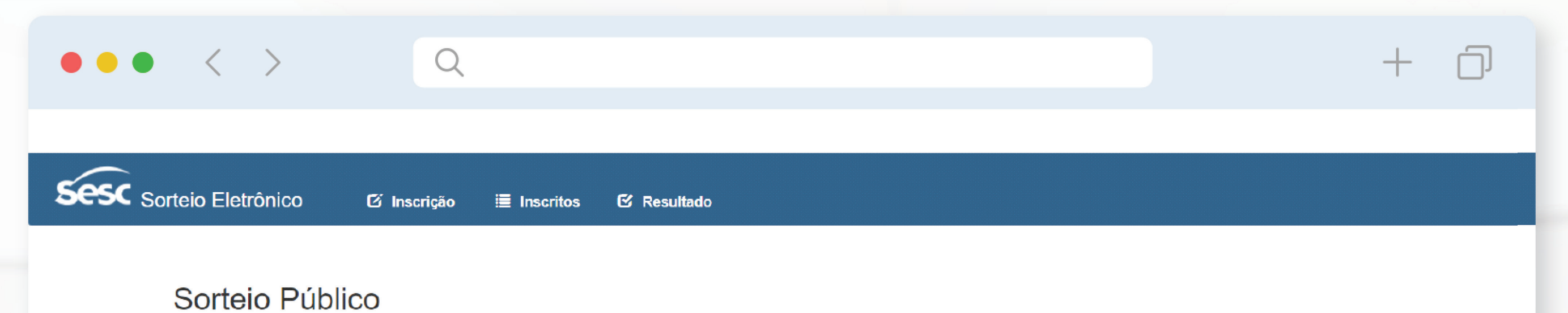

Inscreva-se, confira a lista de inscritos, resultado, vídeos, e saiba como é realizado o sorteio de vagas

O processo seletivo para algumas atividades do Sesc-SC é feito por meio de um sorteio público de forma eletrônica quando há mais candidatos inscritos do que vagas oferecidas. O sorteio é realizado com a presença de, no mínimo, três colaboradores, designados para tal, não sendo obrigatória a presença dos candidatos.

### Regras do sorteio eletrônico

Conforme edital, antes do sorteio, é divulgada nesta página a lista dos inscritos em ordem alfabética. Essa listagem contém uma coluna chamada "número para sorteio", onde é atribuido um número sequencial para cada candidato. A lista de numeros é sorteado aleatoriamente por meio de algoritmos e cálculos matemáticos. A partir deste sorteio aleatório de números é que o resultado é processado e publicado.

O processo é composto por três etapas:

### 1) Sorteio eletrônico

O software usado pelo Sesc-SC já é utilizado polo institutos federais de Santa Catarina (IFSC). A única adaptação feita foi modificar o logotipo no topo da página do programa. Este programa sorteia aleatoriamente a ordem dos números por meio de algoritmos e cálculos matemáticos.

Para fins de auditoria, é importante observar o campo "Semente utilizada: xxxxxxxxxxxx", localizado ao fim da página do sorteio. É essa semente que garante a aleatoriedade do processo e permite, inclusive, a reprodução de determinado sorteio já feito, com resultado idêntico.

A posição em que cada número foi sorteado é passada para uma "Planilha de Tratamento de dados", montada conforme a lista de inscritos publicada no nosso site para gerar a classificação final do sorteio.

### 2) Planilha de Tratamento de dados

Após o sorteio, os números são passados para uma planilha de cálculo. Com esta informação na planilha, a publicação dos candidatos por sorteio é gerada seguindo a ordem do sorteio.

### 3) Resultado a publicar

Após este tratamento, a planilha aponta os sorteados que foram contemplados com a vaga e as listas de espera, gerando assim a listagem dos classificados.

Sobre a semente utilizada no sorteio eletrônico

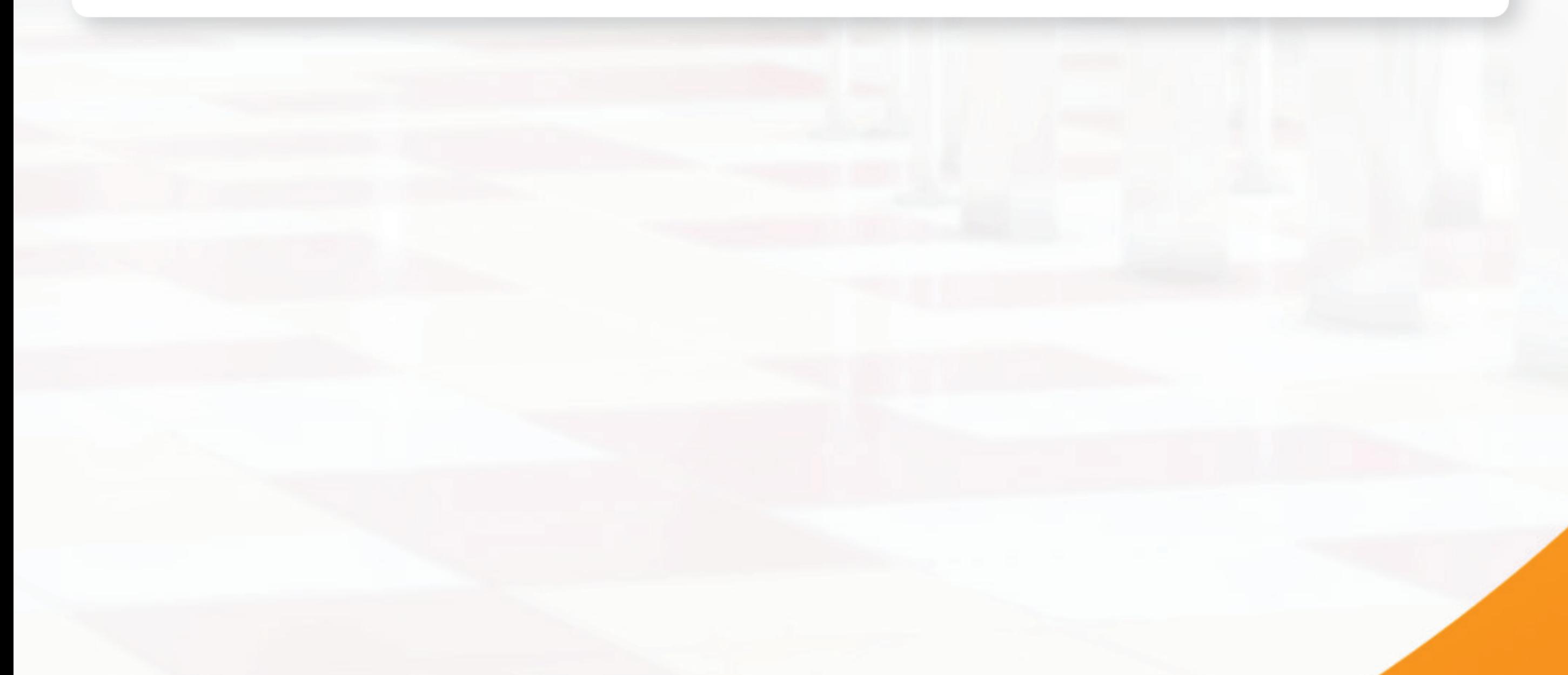

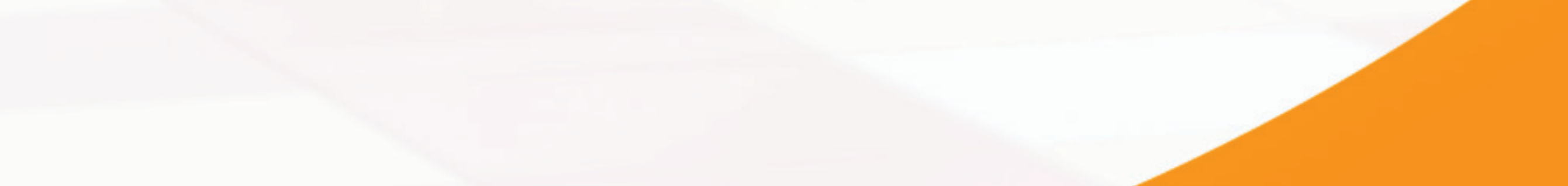

13-Selecione a Unidade, a atividade, a modalidade e a turma. Para assistir ao vídeo do sorteio, clique no ícone filme e, para imprimir o resultado, clique no ícone impressora.

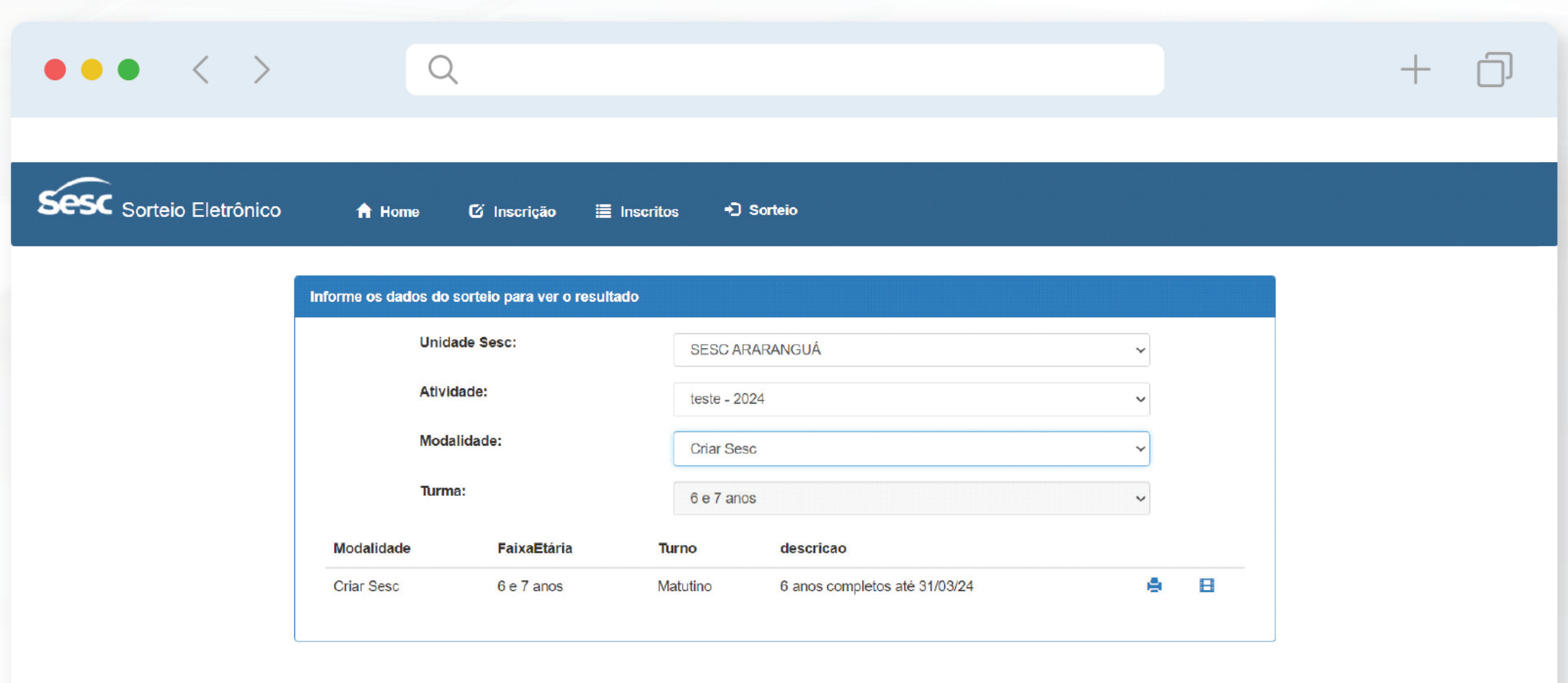

14-A classificação dos inscritos aparecerá na primeira coluna da lista do sorteio. Na lista, você também pode verificar a semente do sorteio.

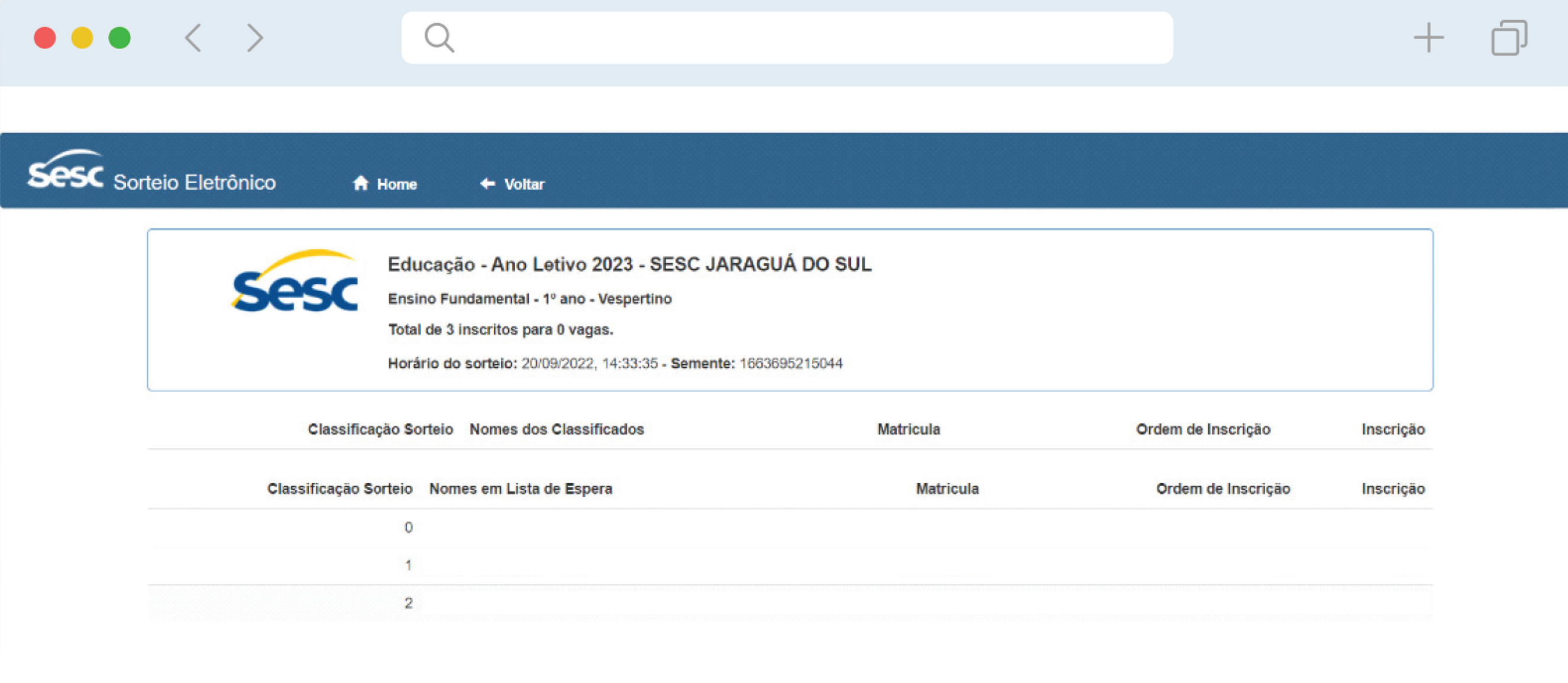

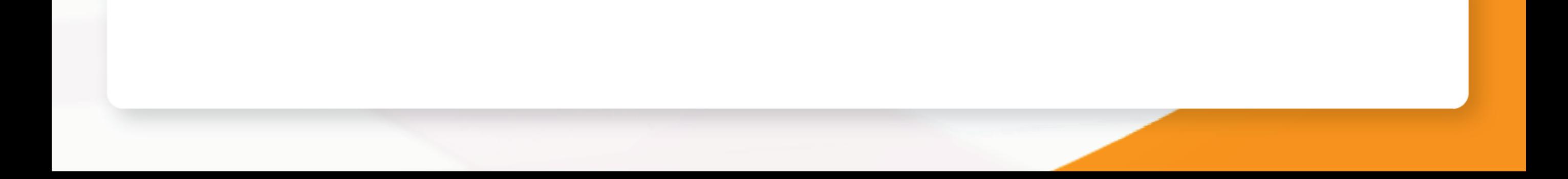

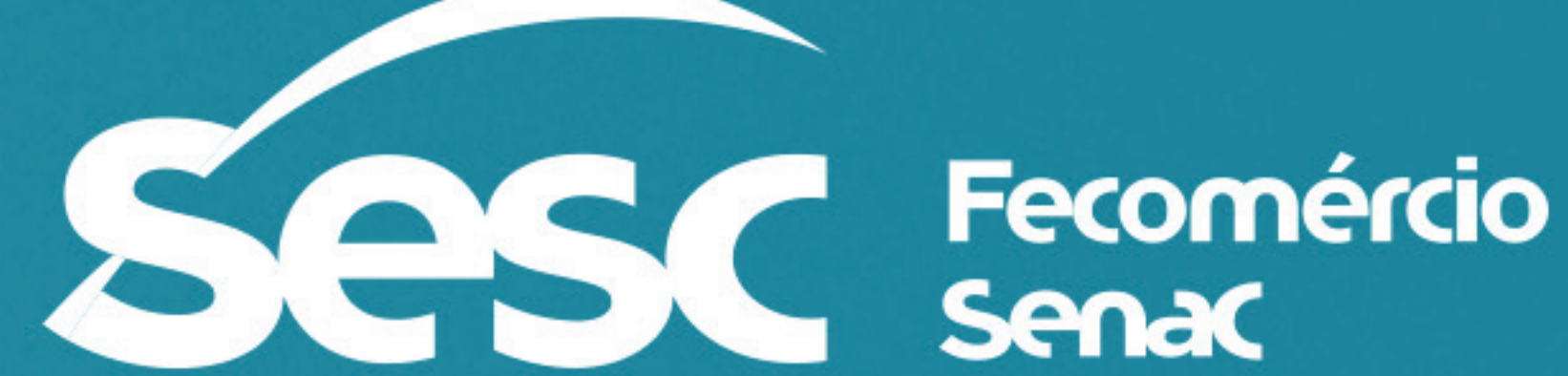